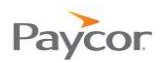

j

## **Entering Time Worked on a Time Card Worksheet**

Note: This function is available only for employees who do not punch in and out, but instead, enter hours worked for a day and need to allocate those hours by department or workgroup.

Follow the steps below to enter hours worked for individual workgroups. Ideally, you will enter your hours daily. Screen shots that illustrate these steps begin on the next page.

- **D** Log in to ESS using your badge number and Personal Identification Number (PIN). See the "Logging In" job aid if you need instructions.
- **2** Select the **Worksheet** tab.
- **B** If the workgroup for which you want to allocate hours does not display in the top portion of the window, click the Add Workgroup to List link.
- $\triangle$  Use the dropdown lists to select the Location and Department<sup>1</sup> where hours have been worked.

The work group you select displays in the top portion of the window.

Note: Workgroups can only be added for the Current Pay Period. Workgroups drop off the list when no hours have been allocated to them for 30 days.

**B** In the cell for the day worked and the workgroup to which hours should be allocated, enter the hours worked and then press Tab.

Your entry appears on the Summary line and on the Pay Period Totals tab at the bottom of the window.

Updated: 2/21/13 Copyright © Paycor Inc. All Rights Reserved Page 1 <sup>1</sup>Workgroup components are defined for your organization; your work group field names may be different than the Location and Department fields shown here.

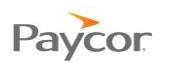

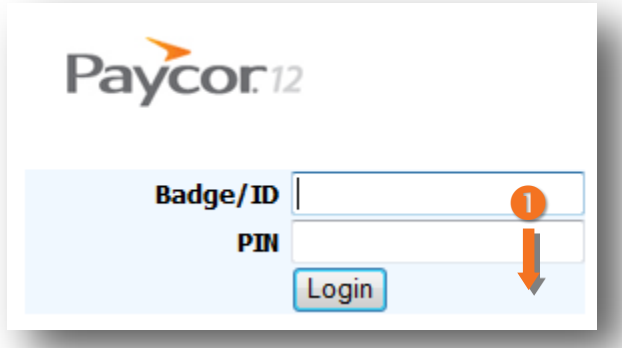

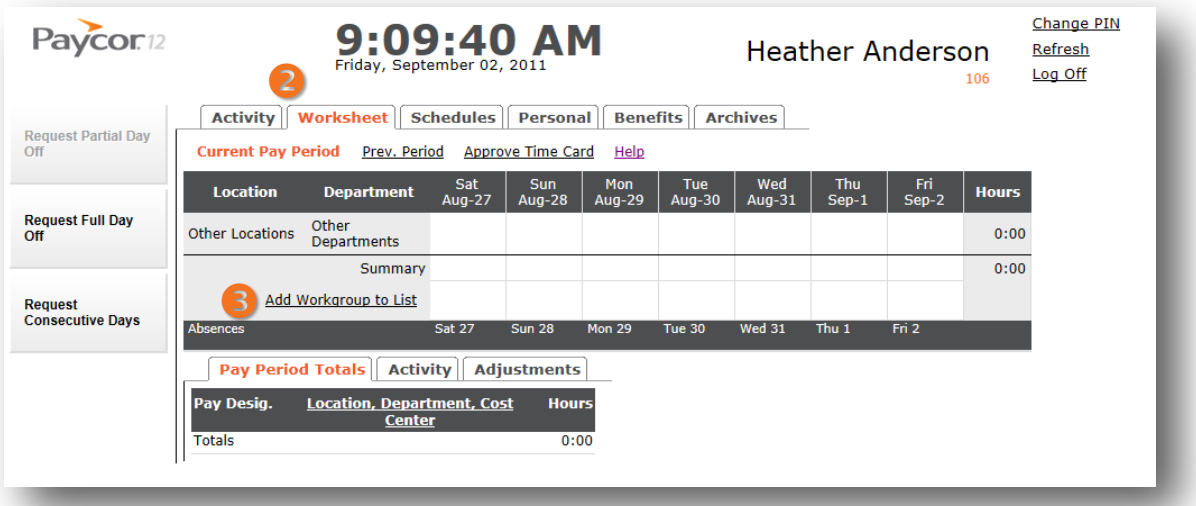